## **Forms で小テスト(採点機能あり)をする**

・「Forms」とは・・・

小テスト(クイズ)やアンケートを簡単な操作で作成することができる、Office365 の機能の一つで す。作成した小テストやアンケートは、PC やモバイルで回答が可能です。回答結果は、Web 上でリ アルタイムに集計され、エクセルへ出力することも可能です。

#### **・アンケート作成などとの違いについて**

小テスト(クイズ)作成時には、正解選択肢の指定と点数設定を行います。

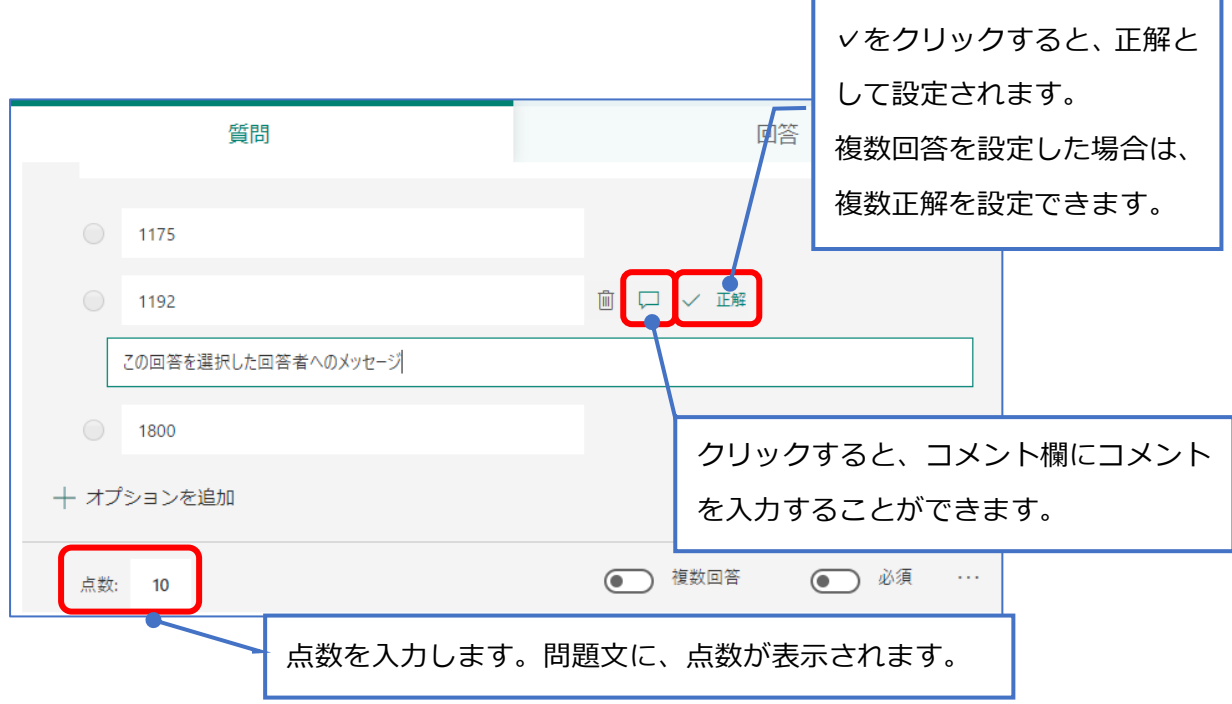

# 1. 小テスト(クイズ)を作成する

① 「自分のフォーム」をクリックし、続いて「新しいクイズ」をクリックします。

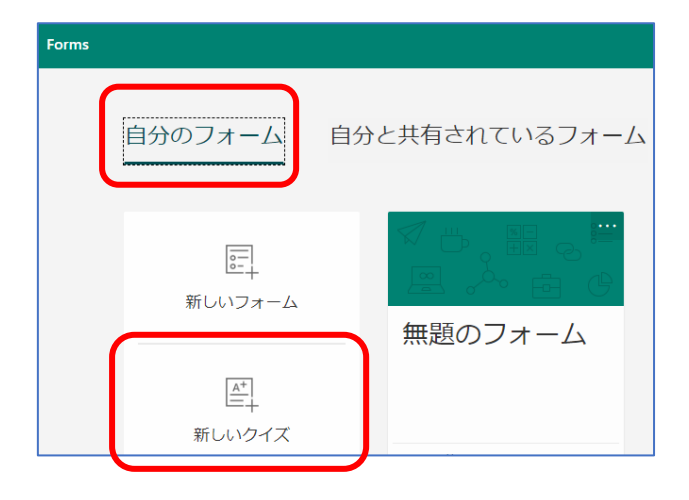

② 「無題のクイズ」をクリックし、クイズのタイトルを入力します。

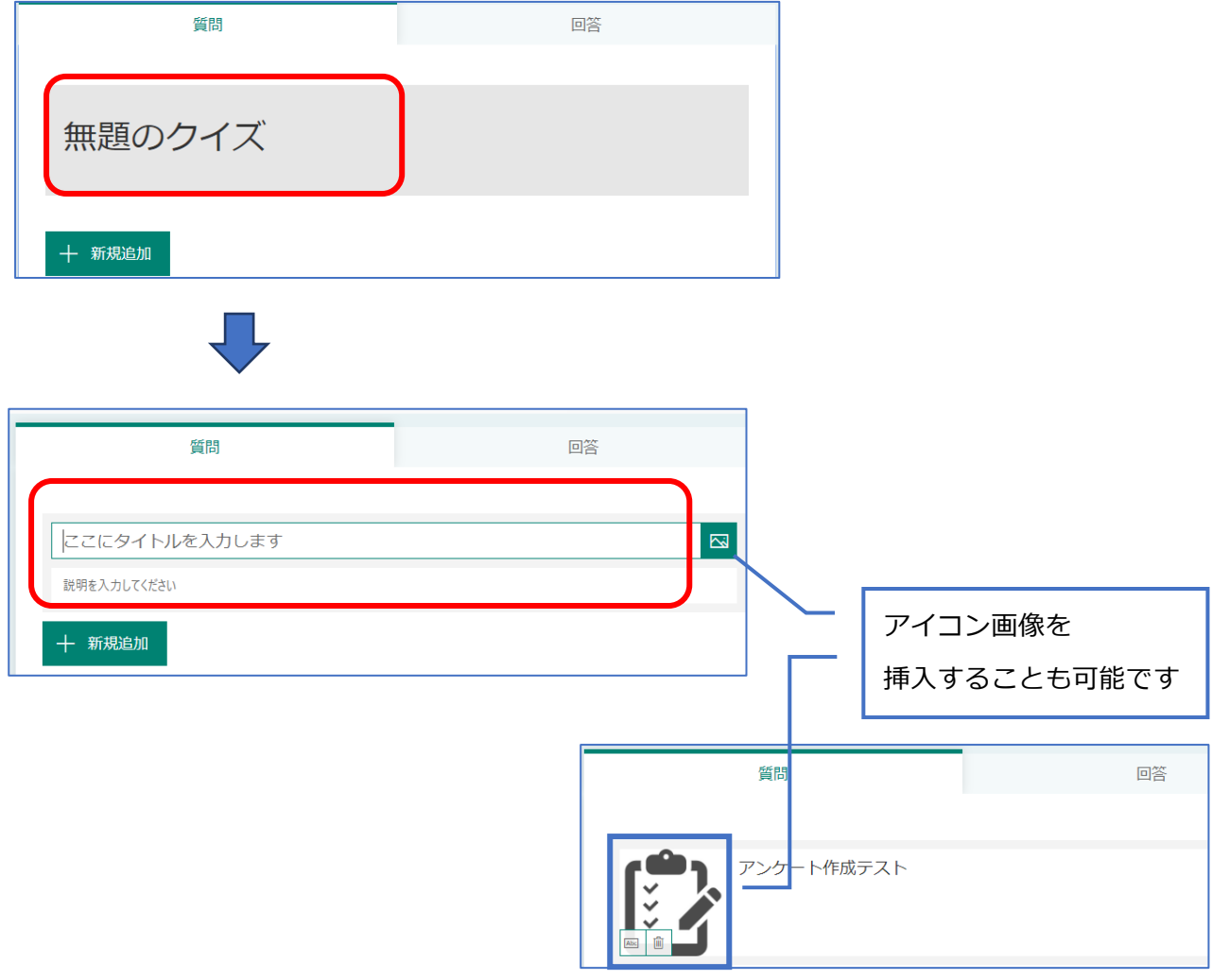

**2** / **10**

③ 「新規追加」をクリックして、回答の形式を選択します。

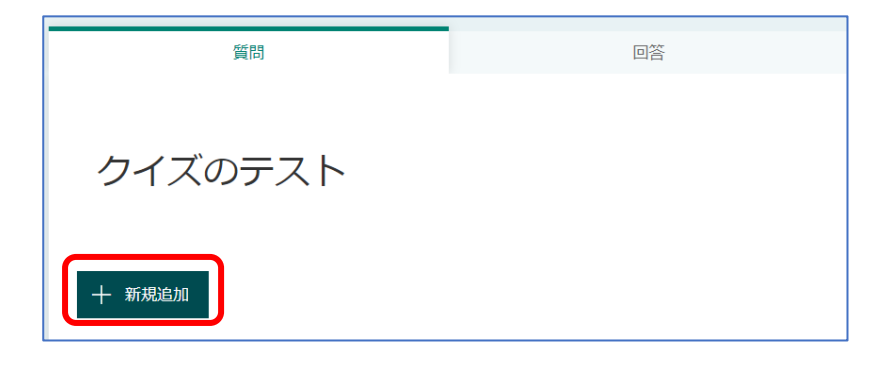

#### **回答の形式は、「選択肢」「テキスト」「評価」「日付」の4つから選択できます。**

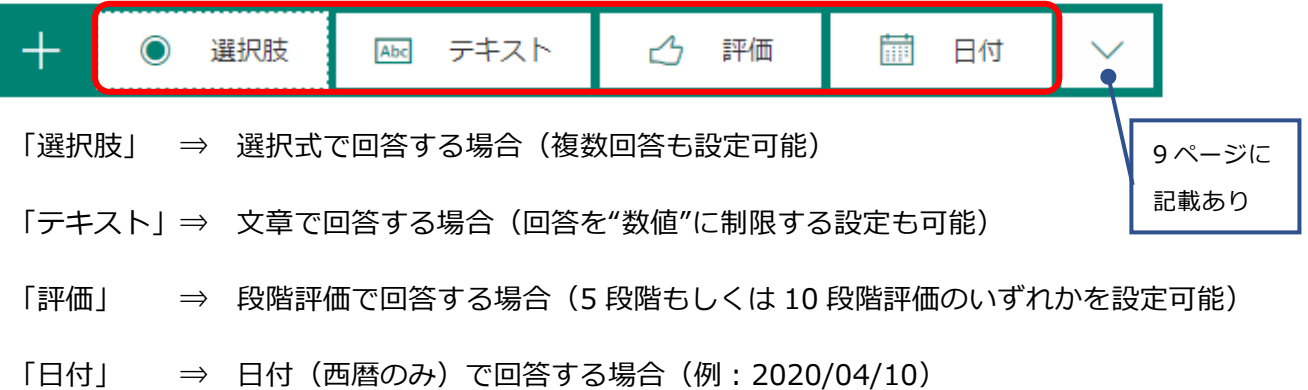

④ 回答形式を「選択肢」にした場合

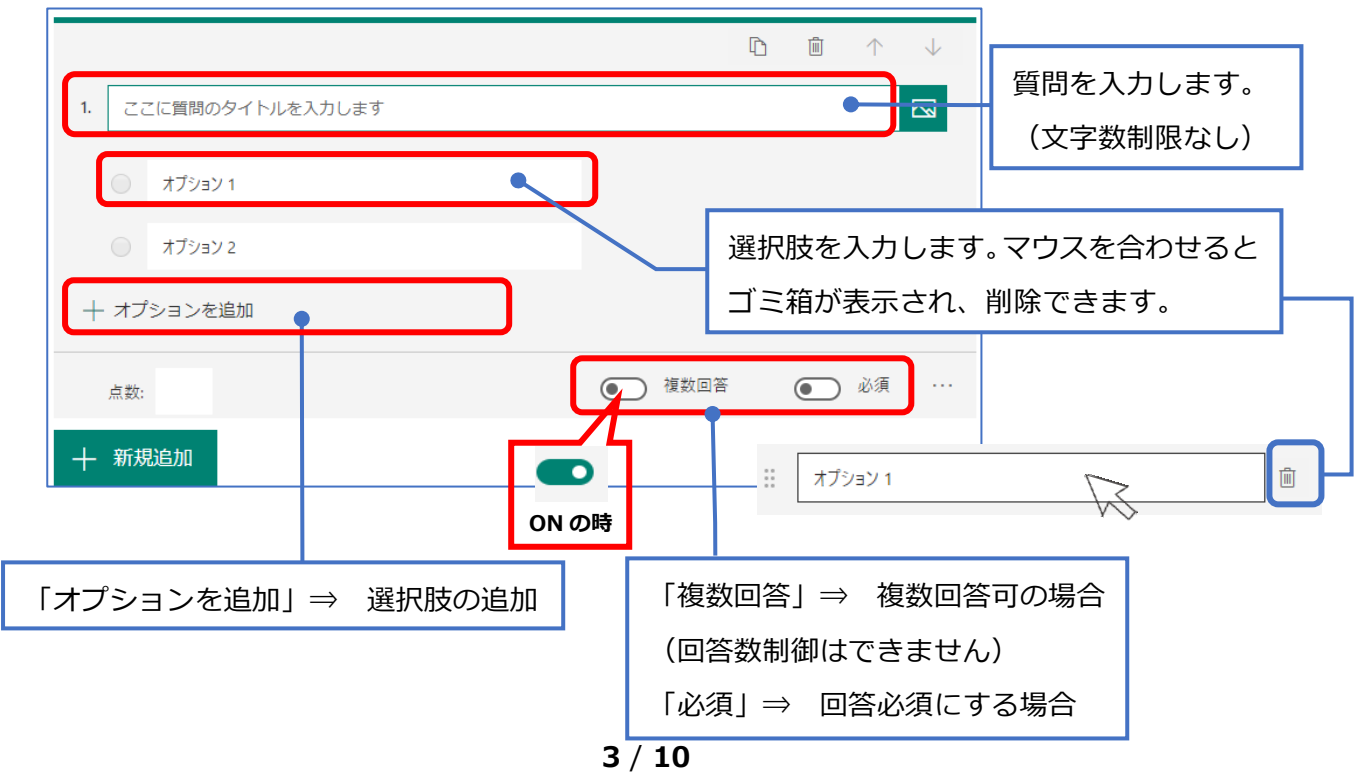

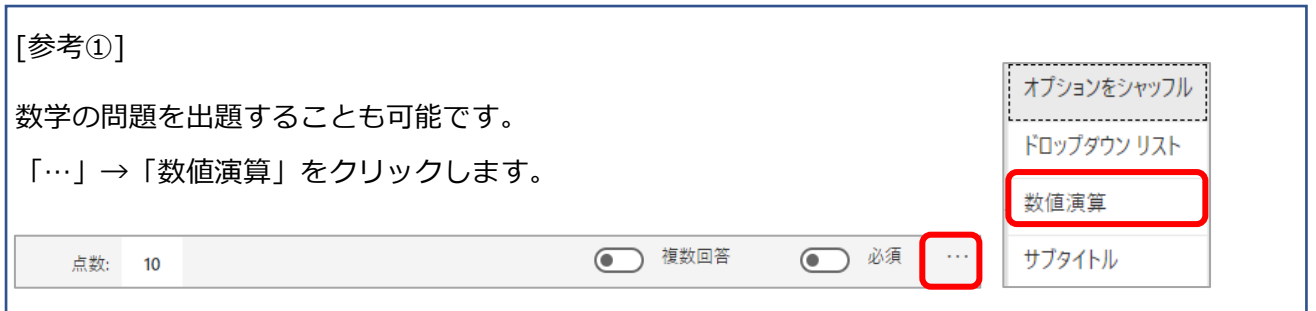

⑤ 「+新規追加」をクリックして、次の質問の回答形式を選択し、質問を作成していきます。 **作成した質問は、作成中に自動保存されています。**

作成した内容が回答者側からどのように見えるのかを確認する場合は、「プレビュー」をクリック します。

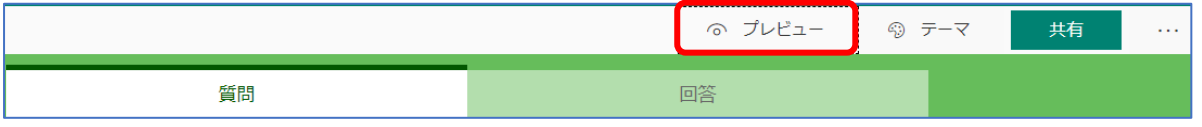

「PC 版」・「スマホ版」、どちらも確認することができます。

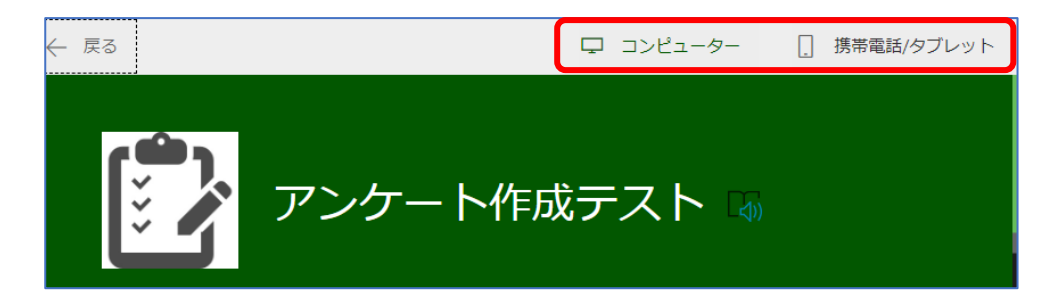

#### 2. クイズを配信・回答を収集する

① 作成したクイズを配信、回答を収集する場合は、「共有」をクリックします。

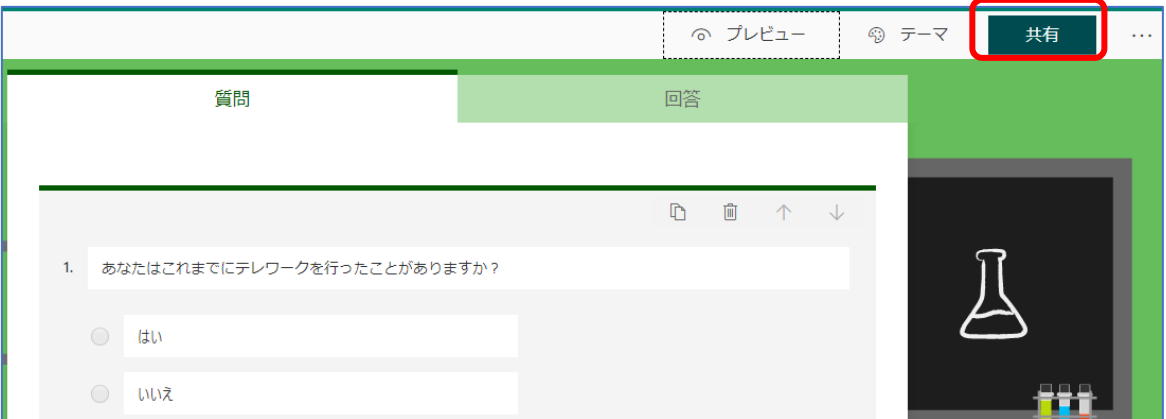

・回答可能範囲の認証方法が設定できます。

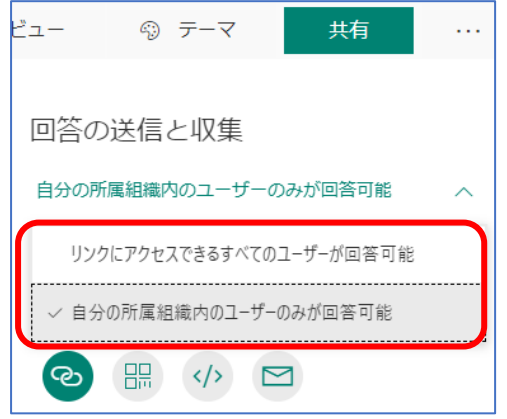

- 「リンクにアクセスできるすべてのユーザーが回答可能」⇒ 回答者はログイン認証せずに 回答可能となります。
- 「自分の所属組織内のユーザーのみが回答可能」⇒ 回答者はログイン認証を行うと回答可能 となります。

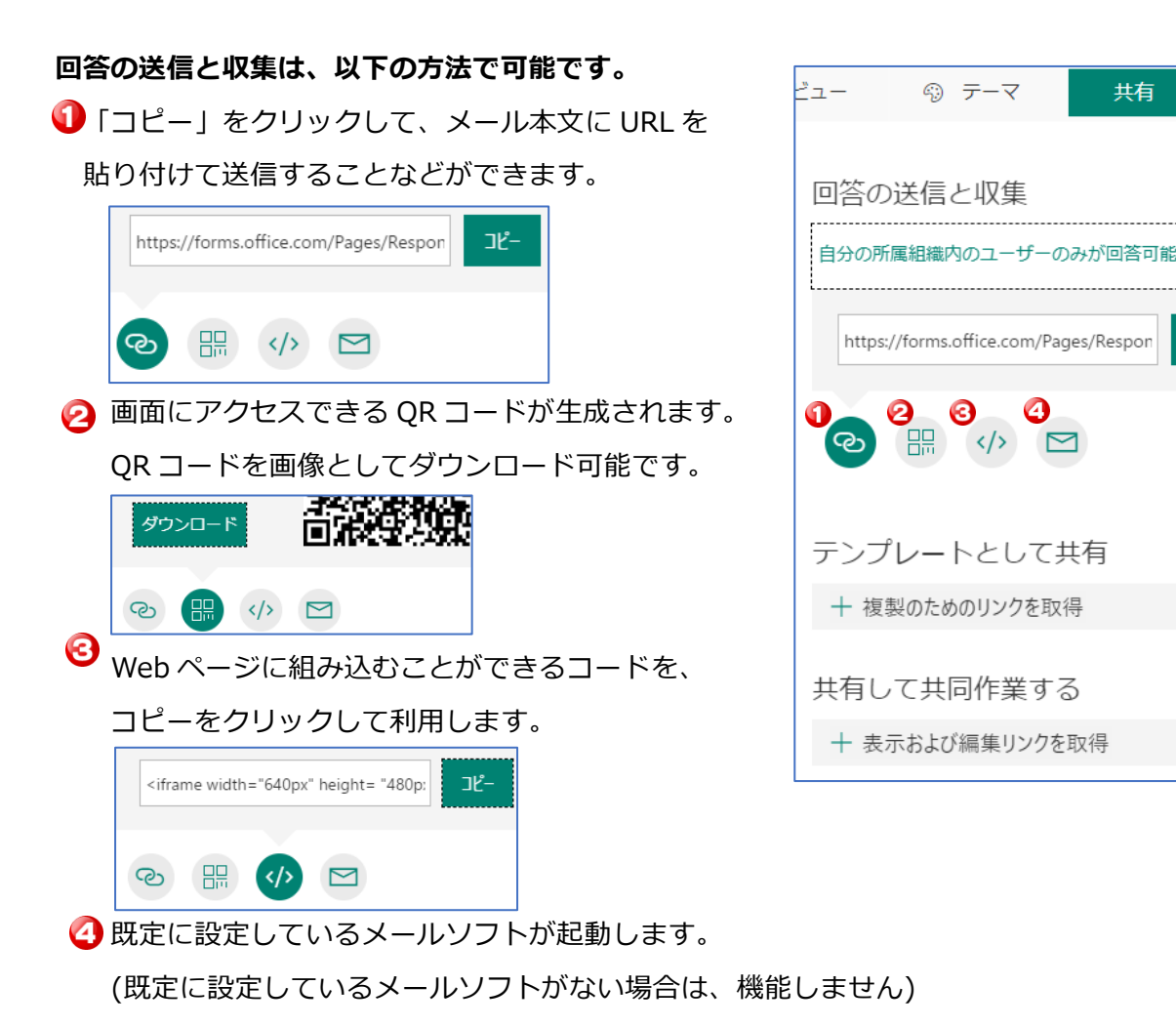

- ※ 回答に関して以下のような設定が可能です。※共有したあとでも設定変更可能です。
	- 「・・・」→「設定」と順にクリックすると、設定可能な項目が表示されます。 (例えば、所属組織内のユーザーのみ回答可能と選択すると、「1 人につき 1 つの回答」など 制限をつけることが可能となります)

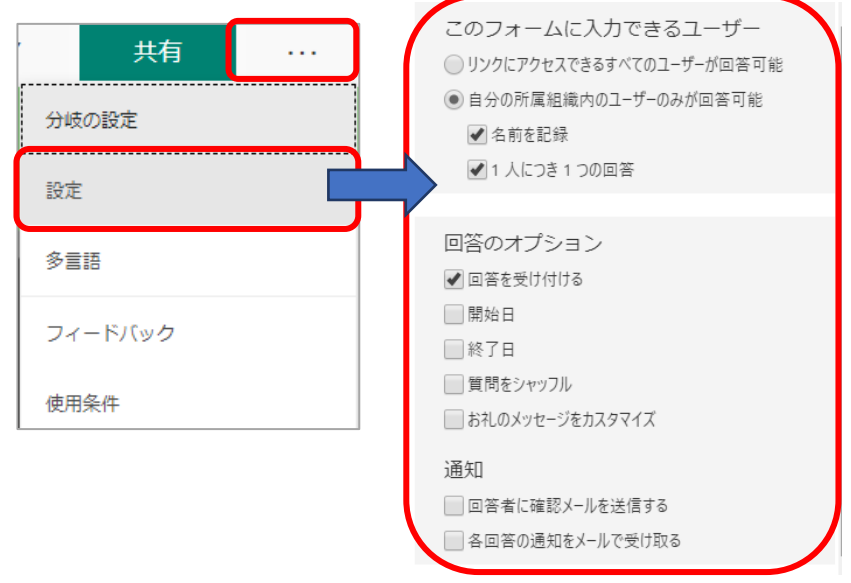

共有

 $\ddotsc$ 

 $J^2$ -

◎クイズではアンケートにはない、「結果を自動的に表示」という項目があります。

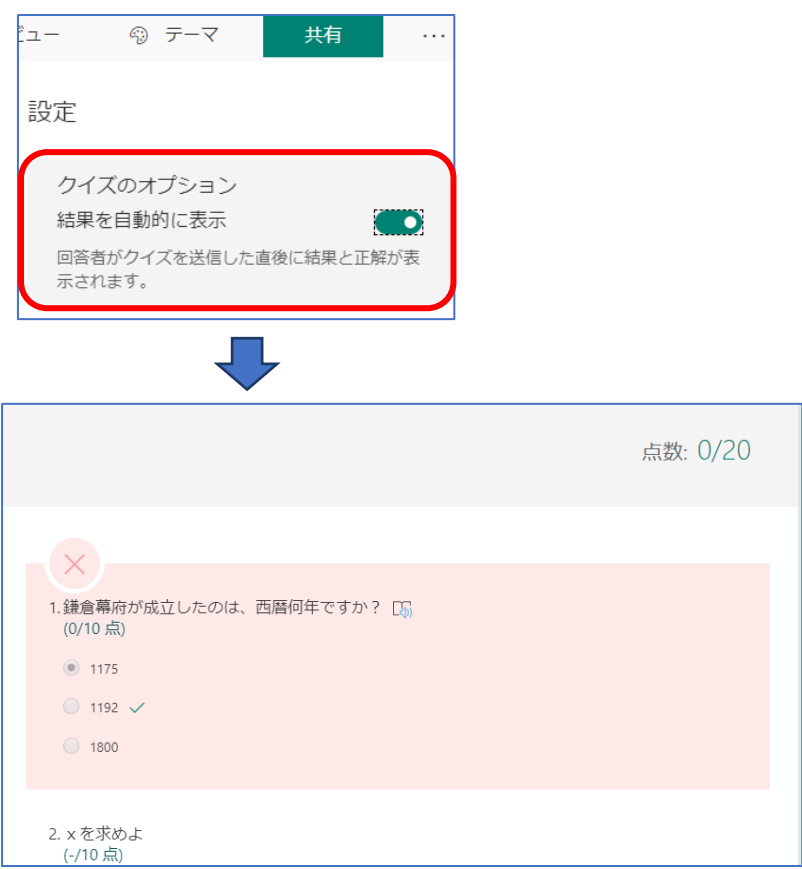

Forms は、回答をリアルタイムに確認することができ、データは Excel 形式で出力することができま す。

① 「回答」タブをクリックすると、回答数や回答にかかった時間などを確認することができます。 各質問の横には、回答数と色分けされたグラフが表示されます。

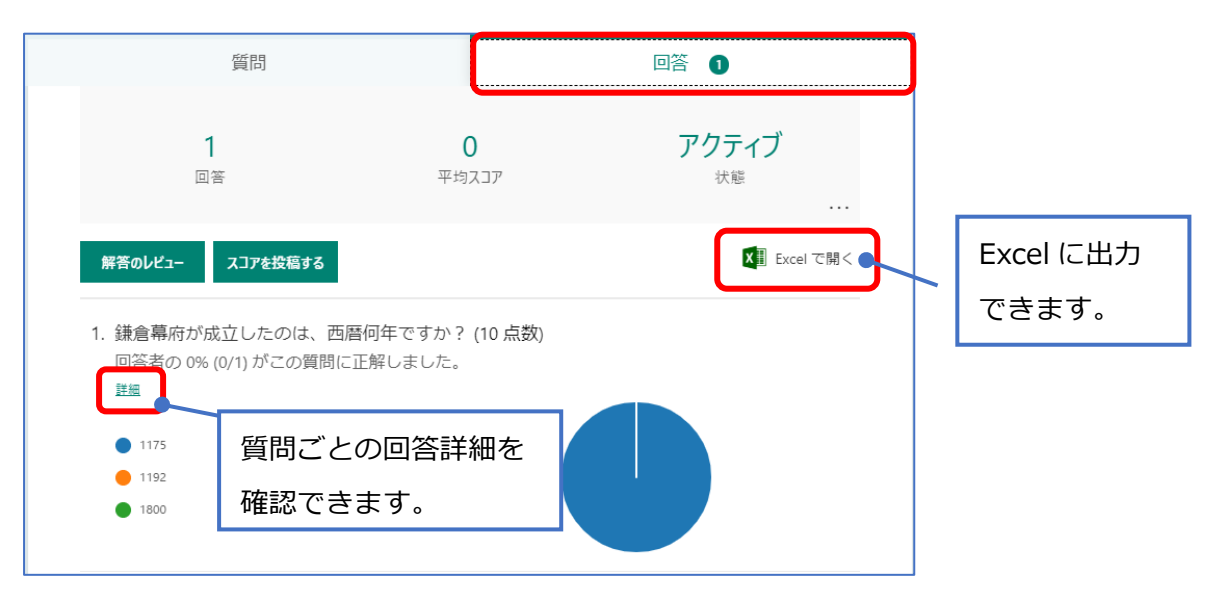

② 「解答のレビュー」をクリックすると、回答者ごとの詳細な回答などが表示されます。

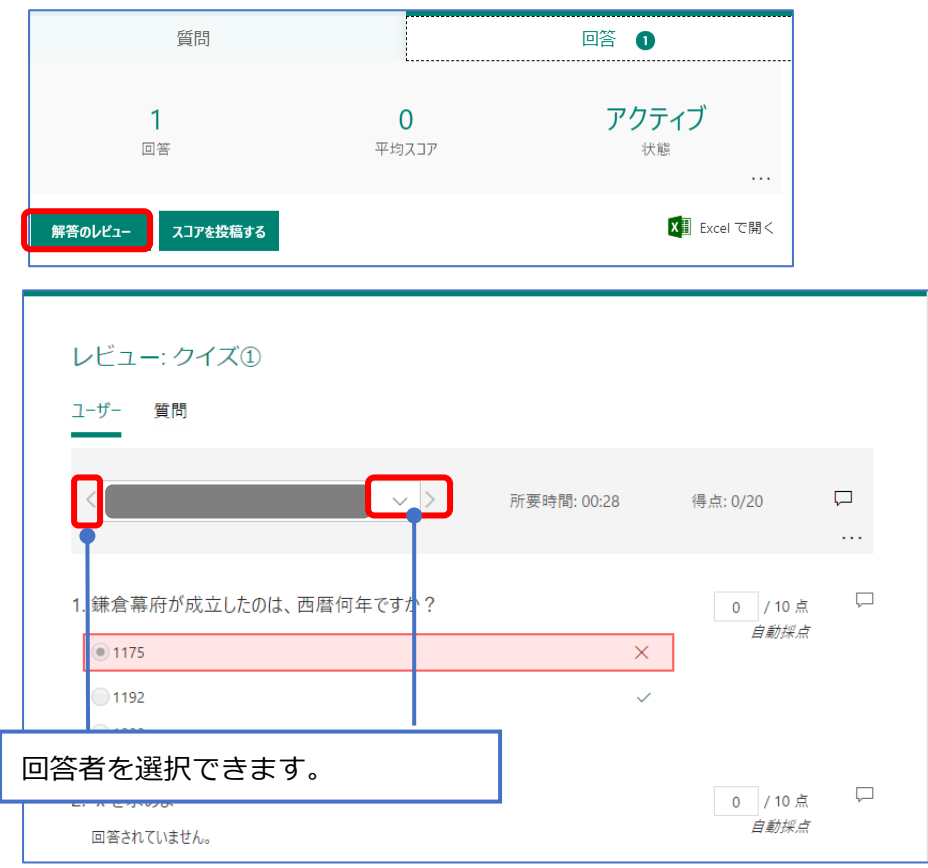

### 4.その他

・クイズ作成ページから Forms のトップに戻る場合

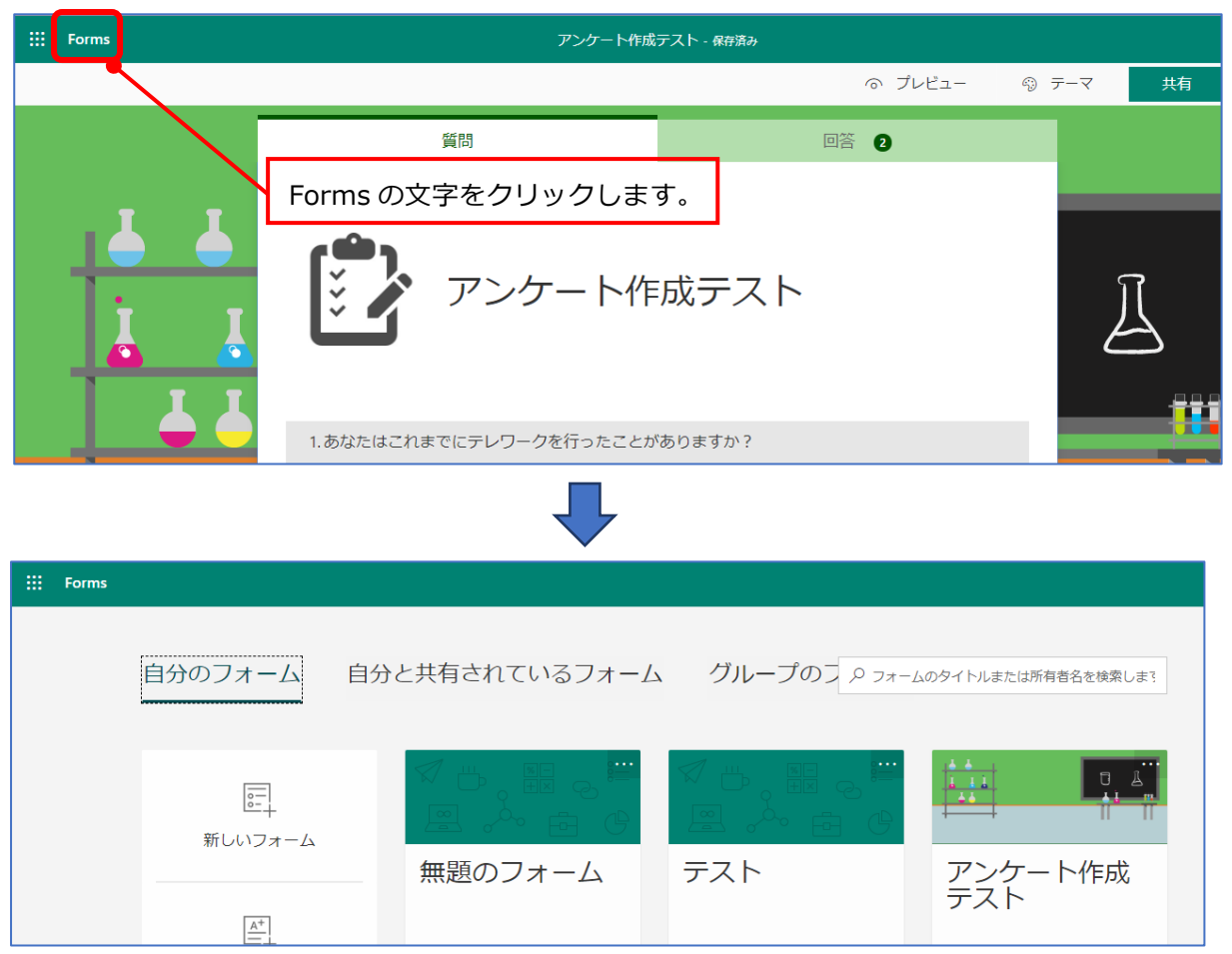

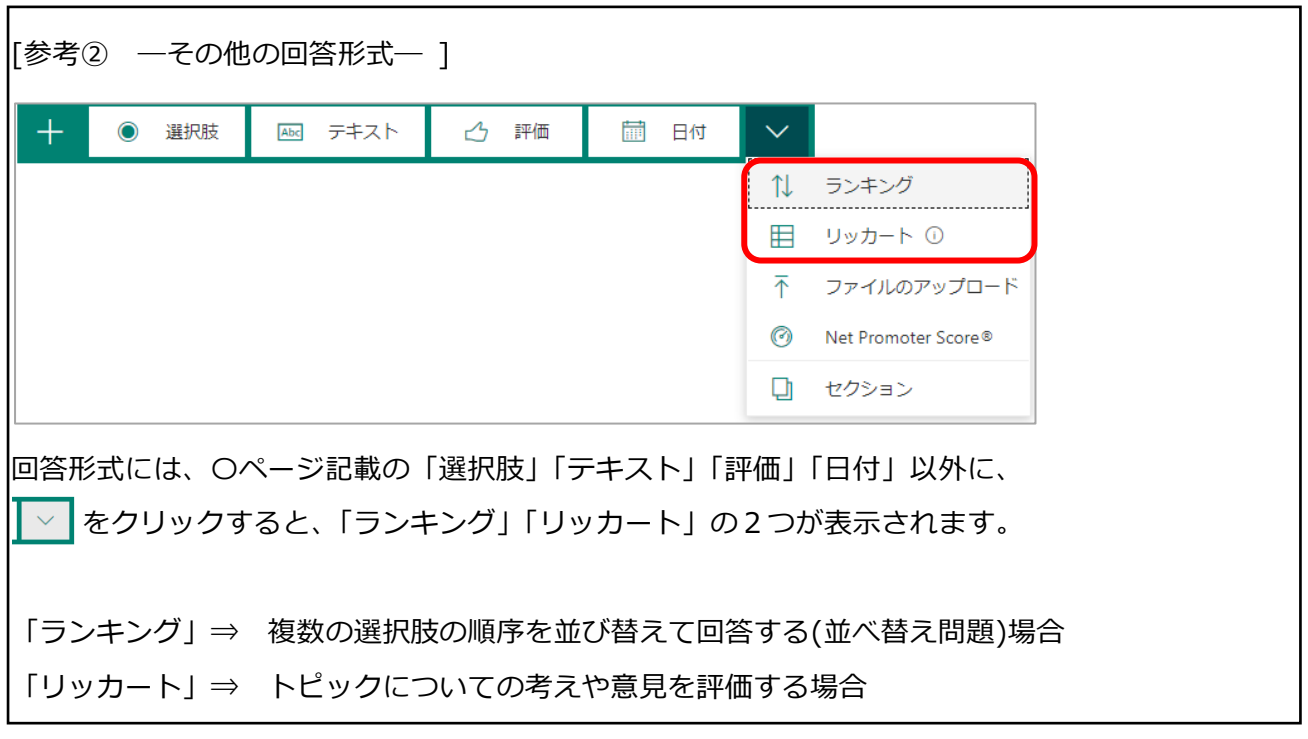

[参考]

その他の「Forms」の機能については、以下をご覧ください。

・Microsoft Forms のヘルプとラーニング https://support.office.com/ja-jp/forms

以上